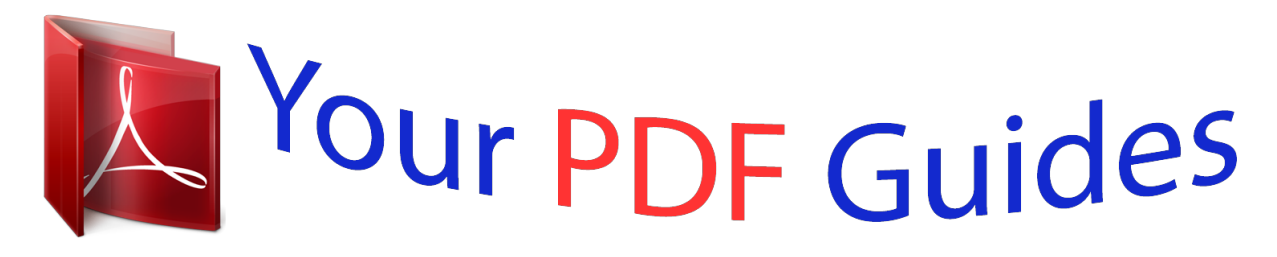

You can read the recommendations in the user guide, the technical guide or the installation guide for HP SCANJET 5590. You'll find the answers to all your questions on the HP SCANJET 5590 in the user manual (information, specifications, safety advice, size, accessories, etc.). Detailed instructions for use are in the User's Guide.

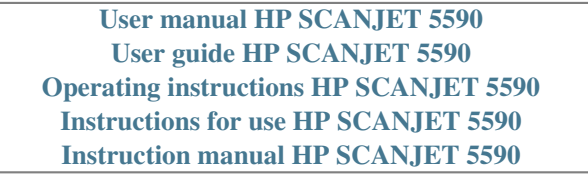

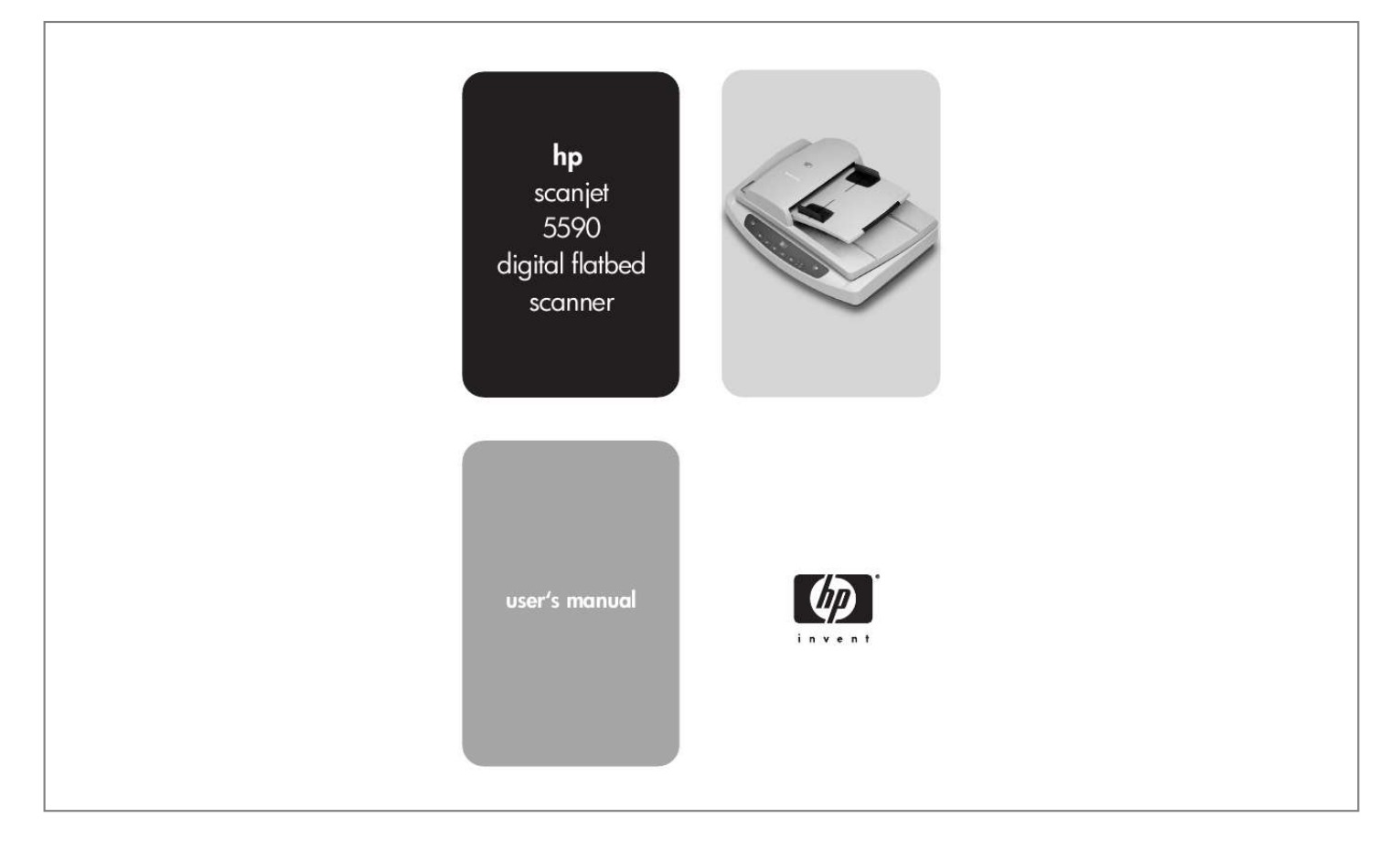

[You're reading an excerpt. Click here to read official HP SCANJET](http://yourpdfguides.com/dref/2360335) [5590 user guide](http://yourpdfguides.com/dref/2360335) <http://yourpdfguides.com/dref/2360335>

#### *Manual abstract:*

*@@@@HP shall not be liable for technical or editorial errors or omissions contained herein. trademark credits Adobe and the Acrobat logo are registered trademarks or trademarks of Adobe Systems Incorporated in the United States and other countries and regions. ENERGY STAR is a U.S. registered service mark of the United States Environmental Protection Agency. Microsoft and Windows are registered trademarks of Microsoft Corporation. All other product names mentioned herein may be trademarks of their respective companies. contents how to use the scanner. . . . . . . . . . . . . . . . . . . . . . . . . . . . . . 1 install the scanning software . . . . . . . . . . . . . . . . . . . . . . . . . . . . . . . 1 front panel and accessories overview . . . . . . . . . . . . . . . . . . . . . . . . . 2 scanning overview . . . . . . . . . . . . . . . . . . . . . . . . . . . . . . . . . . . . . . 2 select original types . . . . . . . . . . . . . . . . . . . . . . . . . . . . . . . . . . . . . 3 scan documents . . . . . . . . . . . . . . . . . . . . . . . . . . . . . . . . . . . . . . . 3 scan pictures . . . . . . . . . . . . . . . . . . . . . . . . . . . . . . . . . . . . . . . . . . 4 preview a scanned image . . . . . . . . . . . . . . . . . . . . . . . . . . . . . . . . . 4 save a document to a disk or CD . . . . . . . . . . . . . . . . . . . . . . . . . . . 5 e-mail a scanned document or picture . . . . . . . . . . . . . . . . . . . . . . . . 5 print copies . . . . . . . . . . . . . . . . . . . . . . . . . . . . . . . . . . . . . . . . . .*

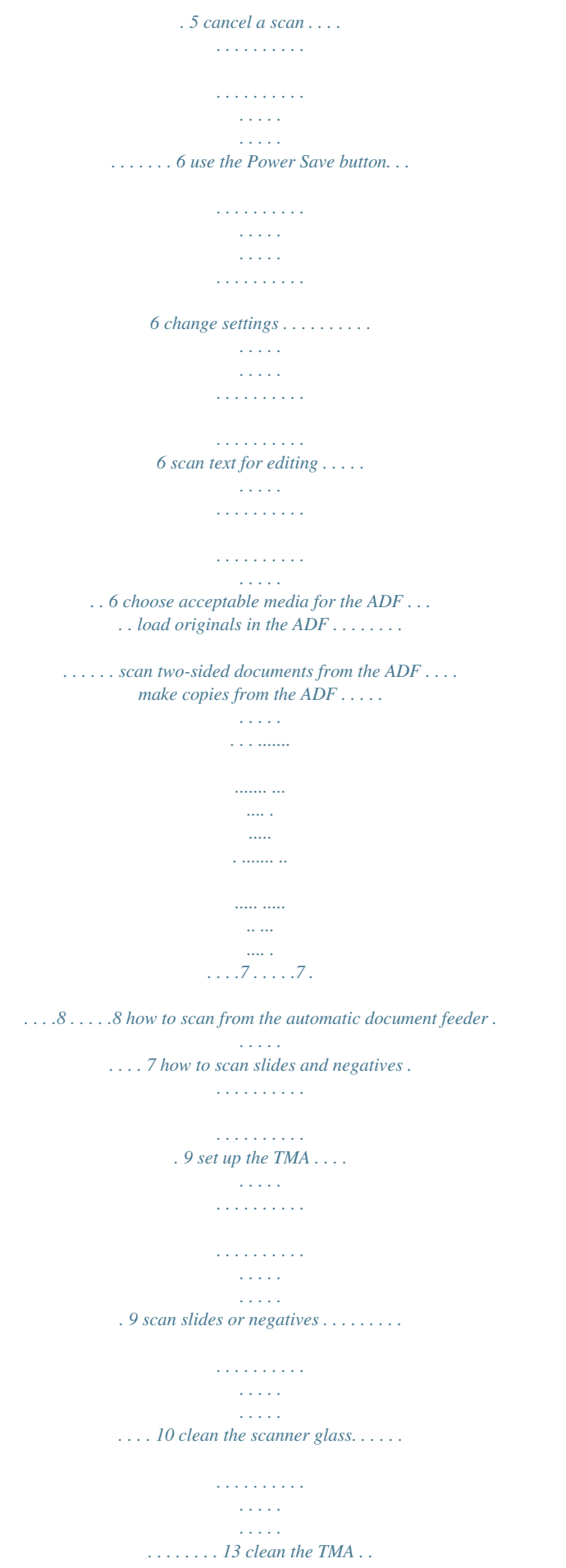

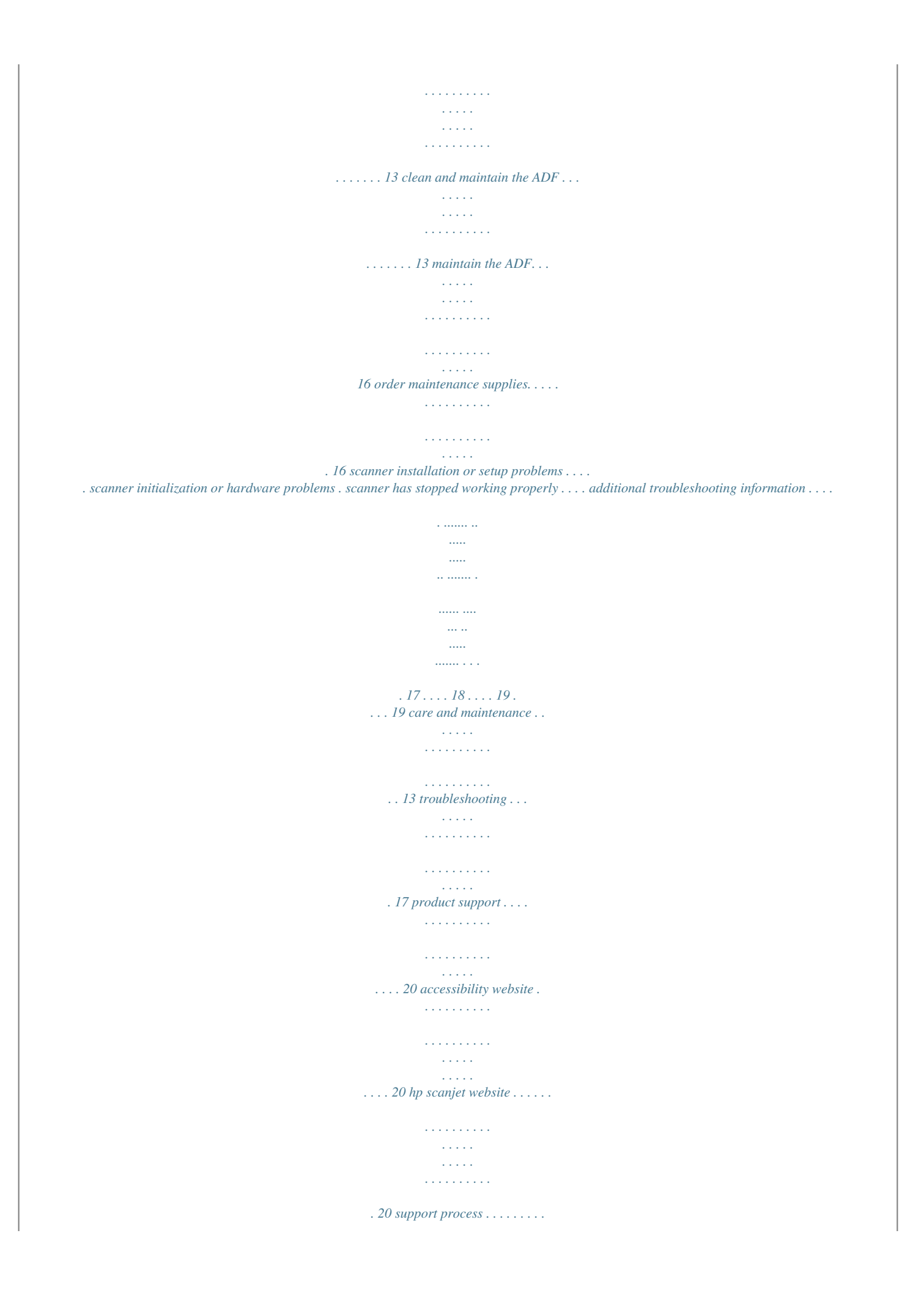

*. . . . .*

#### *. . . . . . . . . . . . . . .*

*. . . . . . . . . .*

*20 scanner specifications (with ADF where indicated) . . . . .*

*. . . . .*

*. transparent materials adapter (TMA) specifications . . . . . . . . .*

*. . automatic document feeder (ADF) specifications . . . . . . . .*

*. . . . . environmental specifications for the scanner, ADF, and TMA . . . . purchase accessories .*

*. . . . . . . . . .*

*. . . . . . . . . . . . . . . . . . . . . . . . 24 . . . . 24 . .*

### *. . 25 . . . . 25 . . . .*

*25 regulatory information and product specifications . . . . .*

*. . . . 24 iii 1 how to use the scanner This manual describes how to use the hp scanjet 5590 digital flatbed scanner and its accessories, resolve installation problems, and reach customer support.*

*For installation and setup procedures, see the setup poster. For scanningsoftware procedures, see the HP Photo & Imaging software Help. install the scanning software Choose from the following three options when installing the scanner software. Software options Description HP Photo & Imaging · Requires 160 megabytes (MB) of disk space Software · Offers a complete software solution for document and (most users choose photo management and enhancement this option) · Can scan slides and negatives · Enables front-panel scanner buttons · Includes TWAIN connectivity to the most popular imaging software programs HP Commercial Scanjet 5590 TWAIN · Requires 20 MB of disk space · Can be used with document management or customized business software · Offers TWAIN contrast and brightness capabilities · Offers improved two-sided scanning performance · Does not offer front panel scanner button functionality · Cannot scan slides and negatives HP Photo & Imaging Software and HP Commercial Scanjet 5590 TWAIN (both software programs can be installed) · Requires 180 MB of disk space · Can scan slides and negatives · Enables front-panel scanner buttons · Includes TWAIN connectivity to most popular imaging software programs · Includes commercial TWAIN for document management and customized business software See the Readme file on your CD for more information about the TWAIN drivers. To learn more about TWAIN, you can also visit http://www.twain.org. 1 how to use the scanner front panel and accessories overview This section presents an overview of the scanner front panel, the transparent materials adapter (TMA), and the automatic document feeder (ADF). Feature SCAN DOCUMENT button SCAN PICTURE button FILE DOCUMENTS button E-MAIL button Description Scans an original document to a software program where it can be edited or reformatted. Scans the picture to the HP Photo & Imaging Gallery.*

*Scans the original document to be saved on a disk or CD in a designated file format (for example, .PDF, .TIF, or .HTML). Scans the item by using settings that are optimized for e-mail, and sends the scan to your e-mail software (if the software is supported). Scans the item and sends it to a printer to make copies. Selects the number of copies to be printed with the COPY button. COPY button NUMBER OF COPIES button COLOR/BLACK & WHITE copy button Determines whether items will be scanned in color or in black and white when you press the COPY button. Turns off the scanner lamp, the LEDs, and the LCD. Cancels a scan while the scanner is scanning, or cancels a series of scans from the automatic document feeder (ADF).*

*Indicates the number of copies that will be printed when you press the COPY button. Also shows error codes that identify scanner problems. POWER SAVE button CANCEL button 2-digit LCD automatic document feeder (ADF) The hp scanjet 5590 digital flatbed scanner has an automatic document feeder (ADF) that you can use to scan multiple documents quickly and easily. For more information about the ADF, see how to scan from the automatic document feeder on page 7. transparent materials adapter (TMA) You can use the transparent materials adapter (TMA) to scan 35 mm slides or negatives.*

*For more information about the TMA, see how to scan slides and negatives on page 9. scanning overview You can start scanning in one of three ways: from the front-panel buttons, from the HP Director, or from other software programs. Macintosh users: See the HP Photo & Imaging software Help for information about scanning procedures.*

> [You're reading an excerpt. Click here to read official HP SCANJET](http://yourpdfguides.com/dref/2360335) [5590 user guide](http://yourpdfguides.com/dref/2360335)

<http://yourpdfguides.com/dref/2360335>

 *user's manual 2 chapter 1 scan from the scanner front-panel buttons The front-panel buttons on the scanner provide shortcuts to frequently used scanning functions, such as scanning documents and pictures. Instructions for using the front-panel buttons are located in this manual.*

*Note: The HP Photo & Imaging software must be installed to use the frontpanel buttons and the TMA. scan from the HP Director Scan from the HP Director when you want more control over your scan, such as when you want to preview the image before the final scan. To start the HP Photo & Imaging software, double-click the HP Director icon on the desktop. The HP Director window appears. From this window you can scan, view, or print images; use online Help; and more. If the HP Director icon is not on the desktop, on the Start menu, point to Programs or All Programs, point to Hewlett-Packard, point to the name of your scanner or to Scanners, and then click Photo & Imaging Director. Note: The HP Director is available only when the HP Photo & Imaging software is installed. scan from other software programs You can scan an image directly from an open file in one of your software programs if the program is TWAINcompliant. Generally, the program is compliant if it has an option such as Acquire, Scan, or Import New Object. If you are unsure whether the program is compliant or what the option is, see the documentation for that program.*

*select original types You have two choices for original type: Document or Picture. The scanner optimizes settings based on your choice. Use the following guidelines to determine the best original type for your needs. If your original consists of Text, or both text and graphics A printed photograph or graphic Select this original type Document Picture scan documents Use the SCAN DOCUMENT button ( ) to scan documents. 3 hp scanjet 5590 digital flatbed scanner how to use the scanner 1 Place the originals face-down on the scanner glass, as indicated by the reference mark, or face-up in the ADF. 2 3 4 Press the SCAN DOCUMENT button ( dialog box appears. ). The What are you scanning? Choose the appropriate settings, and then click Scan. When you are finished scanning, click Done. The software sends the scanned file to the specified location.*

*Note: If you want to preview scans before they are sent to their destination, see preview a scanned image. Note: To create a searchable PDF from your scan, select the Scan for editable text (OCR)? option in the What are you scanning? dialog box. When you are done scanning your document, save it as a PDF. For more information about OCR scanning, see scan text for editing on page 6. scan pictures Use the SCAN PICTURE button ( negatives.*

*1 2 3 ) to scan printed photos, graphics, slides, or Place the original face-down on the scanner glass, as indicated by the reference marks, and close the lid. Press the SCAN PICTURE button ( ). When you are finished scanning, click Done. The image is scanned into the HP Photo & Imaging Gallery. Note: If you want to preview scans before they are sent to their destination, see preview a scanned image.*

*Tip: The HP Scanning software can automatically correct your pictures or restore faded colors in old pictures. To turn picture correction on or off, select Auto Correct Photos from the Basic menu of the HP Director, and then choose the options you want. preview a scanned image By default, the software does not prompt you to preview the scan when you use any of the front-panel buttons on the scanner. If you want to preview the scanned file, either begin the scan from the HP Director instead of using the buttons on the front of the scanner, or change the button settings in the HP Director to allow previews. user's*

*manual 4 chapter 1 For more information about changing button settings to preview scans, see preview a scanned image in the online Help. Note: There is no preview image for the copy to convert text on a page to text that you can edit on your computer. The OCR software is installed automatically when you install the HP Photo & Imaging software. For information about using the OCR software, see scan text for editing in the online Help. user's manual 6 2 how to scan from the automatic document feeder This section explains how to use the automatic document feeder (ADF) for the HP Scanjet 5590 scanner. choose*

*acceptable media for the ADF The ADF works best when the originals meet the following specifications.*

*If the originals do not meet these criteria, scan from the scanner glass. · · For one-sided scanning, you can use legal-size paper: 210 mm by 355.6 mm (8.5 by 14 inches). For two-sided scanning, use A4-size or letter-size media. The ADF cannot scan both sides of a document smaller than 127 mm by 127 mm (5 by 5 inches) or larger than 210 mm by 304.8 mm (8.5 by 12 inches). Custom-size media ranging from 88.9 mm by 127 mm (3.*

*5 by 5 inches) to 216 mm by 356 mm (8.5 by 14 inches) can be scanned with the onesided option. Tip: To scan both sides of a legal-size document, 216 mm by 356 mm (8.5 by 14 inches), scan one side in the ADF, turn the document over, and then scan the other side in the ADF. · · · Media weights from 60 to 90 grams per square meter (g/m2) (16 to 24 lbs).*

*Media that does not contain perforations or punch holes. Media that does not contain wet glue, correction fluid, or ink. Note: Avoid putting multipart forms, transparencies, magazine pages, gum-backed pages, and lightweight paper in the ADF. Before placing an original in the ADF, check for and remove curls, wrinkles, staples, paperclips, and any other attached material. · load originals in the ADF 1 Place a stack of similarly sized documents face-up in the document input tray, with the first page on top.*

*Load a document and center it in the ADF tray 2 3 Adjust the paper guides to center the stack. Press a scanner button or use the HP Director to begin scanning. Follow the instructions on the computer screen to finish scanning. 7 how to scan from the automatic document feeder scan two-sided documents from the ADF When you scan documents from the ADF, the What are you scanning? dialog box appears. Select Yes, scan both sides for two-sided scanning. The ADF is unable to scan both sides of documents longer than 12 inches. To scan longer two-sided documents, you must set the ADF to scan only one side at a time. To change this setting, clear the Yes, scan both sides option in the What are you scanning? dialog box. One-sided scanning is the default method for the ADF. To change this default to two-sided scanning, open the HP Director, click Settings and then click Scan Preferences.*

*Click the Automatic tab, and then select the setting that you want to assign as the default. Note: Use A4- or letter-size media for two-sided scanning. The ADF cannot scan both sides of a document smaller than 127 mm by 127 mm (5 by 5 inches) or larger than 210 mm by 304.*

> [You're reading an excerpt. Click here to read official HP SCANJET](http://yourpdfguides.com/dref/2360335) [5590 user guide](http://yourpdfguides.com/dref/2360335) <http://yourpdfguides.com/dref/2360335>

*8 mm (8.5 by 12 inches). If you are acquiring your scan from an imaging software program using TWAIN, the Commercial Scanjet 5590 TWAIN software offers additional capabilities for brightness and contrast, and improved performance and control for two-sided scanning. For more information about installing the Commercial Scanjet 5590 TWAIN software, see install the scanning software on page 1. make copies from the ADF You can use the Copy button ( ) to scan multiple originals from the ADF and send them to a printer. The copy function defaults to the setting used the last time you made copies. For twosided copies, open the HP Director, and then click Make Copies.*

*Select the Duplex option in the hp copying dialog box. For more information, see print copies on page 5. user's manual 8 3 · how to scan slides and negatives This section contains information about setting up and using the transparent materials adapter (TMA) to scan slides and negatives. You can use the TMA to scan 35 mm slides or negatives. tips for scanning transparent items To scan items larger than those that the TMA accepts, place the transparency on the scanner glass, place a white sheet of paper on top of the transparency, and then scan as usual.*

*When scanning a 35 mm slide or negative, the scanner software automatically enlarges the image to approximately 11 cm by 15 cm (4 by 6 inches). If you want the final image to be larger or smaller, use the Resize tool in the scanner software to set the scaling to the final size that you want. The scanner will scan the item at the proper resolution and enlargement for the size that you select. To scan 35 mm slides or negatives by using the TMA, press the SCAN PICTURE button ( ) on the front of the scanner, or click Scan Picture in the HP Director. · · set up the TMA The TMA includes a light source, a positioning plate, and media holders that are placed directly on the top of the scanner glass.*

*Make sure you have all the components of the TMA. 1 2 3 4 5 TMA components 1- Negative light shield 2- Negative holder 3- Positioning plate 4- Slide light shield 5- Light source and slide holder to connect the TMA cable to its port on the scanner 1 2 3 Disconnect the power cable from the scanner. On the back of the scanner, find the round TMA port. Holding the TMA cable by its free end, align the connector so that the arrow is on the top side. 9 how to scan slides and negatives 4 Gently insert the connector into the TMA port. Caution! Do not force the cable into the TMA port. Forcing the cable can bend or break internal pins. 5 Reconnect the power cable. TMA cable and port scan slides or negatives To scan standard 35 mm slides or negatives, use the TMA light source and the positioning plate. For negatives, you need the negative holder.*

When scanning fewer than three slides, you will need the slide light shield; when scanning fewer than four negative frames, you will need the negative light *shield. to start the scanning process 1 Place the positioning plate on the scanner glass, and match the reference mark on the plate to the reference mark on the scanner. Place the positioning plate on the scanner glass 2 Insert slides or negatives into the TMA light source. to load slides into the TMA light source 1 Insert up to three slides into the slide holder on the bottom side of the TMA light source. @@@@@@(The emulsion side is dull.) Caution! Negatives are easily damaged. Touch them only on their edges. @@@@@@@@@@4 Click Accept when the image adjustments are complete. @@@@@@Occasional cleaning of your scanner helps ensure optimal performance. @@You should perform routine cleaning as necessary.*

*@@Caution! Avoid placing items that have sharp edges in the scanner. Doing so can damage the scanner. @@@@Caution! Use only glass cleaner. @@Avoid isopropyl alcohol because it can leave streaks on the glass. Do not spray the glass cleaner directly on the glass.*

*@@@@@@@@@@@@Set up a cleaning routine that is appropriate for your scanner. Use the following methods to clean the ADF: · · · run the cleaning cloth through the ADF clean the ADF window clean the feed-roller assembly manually run the cleaning cloth through the ADF 1 2 3 4 Open the sealed container, starting at the notch. Take care not to tear the cleaning cloth that is inside. Remove the cleaning cloth and unfold it. Place the unfolded cloth into the paper input tray.*

*). Press the SCAN DOCUMENT button ( The cleaning cloth runs through the ADF. Caution! Wait two minutes to allow the components to dry before proceeding to the next step. 5 6 Place up to five pages of printed paper in the paper input tray. Scan and view the results. If streaks still appear, repeat steps 3 through 5. The cleaning cloth can be cycled through the ADF up to five times. Note: If you still have streaks in your scanned image after running the cleaning cloth through the ADF, you might need to clean the ADF window. clean the ADF window If streaks exist on your scanned images, cleaning the ADF window might solve the problem. Use the following steps to remove the clear ADF window, clean it, and replace it in the ADF.*

*1 Unplug the power cord and the connector from the scanner to the ADF. 3 2 3 Remove the ADF from the scanner by opening the ADF and lifting it straight up. Unlock the ADF window. a. Locate the clear ADF window containing the blue-green rectangles on the underside of the ADF. b. Press down one of the tabs next to the blue-green rectangle. c. Pull the blue-green rectangle toward the closest end of the scanner. user's manual 14 chapter 4 d. Repeat these steps for the other tab and blue-green rectangle. 4 Remove the ADF window from the ADF. 5 Wipe the clear plastic area with an HP ADF*

*cleaning cloth or a clean, dry lint-free cloth. Clean both sides before replacing. Make sure that each side is dry and free of spots. 6 Replace the ADF window. a. Gently lift the edge of the large gray plastic film attached to the bottom of the ADF. b. Slide the clear side of the edge of the*

*clear ADF window under the gray plastic film.*

*c. Slide the clear ADF window forward until it clicks into place. d. Make sure that the small blue-green rectangle at the center of the optic latches underneath the gray tab and not above the tab. 7 Place the ADF on the scanner. 15 hp scanjet 5590 digital flatbed scanner care and maintenance 8 9 Connect the ADF connector to the scanner, and then connect the power cord to the scanner. Use the ADF to scan up to five documents. View the results. If streaks still exist on the scanned images, call HP Customer Support. It may be necessary to order a new clear ADF window/optic assembly (C991560011).*

*clean the feed-roller assembly manually 1 Open the hatch, and then lift the green tab to the fully open position. The feed-roller assembly should be in a nearly vertical position. Lift the green tab to expose the feed rollers 2 Use an HP ADF cleaning cloth (C9915-60056) to clean each of the feed rollers and the small rubber pad that is located below the rollers.*

## [You're reading an excerpt. Click here to read official HP SCANJET](http://yourpdfguides.com/dref/2360335) [5590 user guide](http://yourpdfguides.com/dref/2360335)

<http://yourpdfguides.com/dref/2360335>

 *Note: If you do not have the HP ADF cleaning cloth, use a lint-free cloth that has been dampened with isopropyl alcohol. 3 4 5 Wipe the area around the small rubber pad to remove any paper dust. Lower the green tab and feed-roller assembly. Close the hatch maintain the ADF If misfeeds are occurring frequently follow these steps: 1 2 3 Clean the feed-roller assembly manually. See clean and maintain the ADF. See the online Help for information about resolving ADF problems. If the misfeeds continue, order and install the ADF Roller Replacement kit (C9937-68001).*

*The ADF Roller Replacement kit contains a roller mechanism, a separation pad, new screws for the separation pad and replacement instructions (see order maintenance supplies for more information). order maintenance supplies You can purchase maintenance parts online at www.hp.com/support/ scannersupplies. Items such as HP ADF cleaning cloths or the ADF Roller Replacement kit are available for worldwide delivery.*

*user's manual 16 5 troubleshooting This section contains solutions for common problems with the scanner, the automatic document feeder (ADF), and the transparent materials adapter (TMA). scanner installation or setup problems This section contains solutions for installation and setup problems. check your computer · Make sure that your computer meets the minimum system requirements, which are listed on the scanner box and in the scanner installation or setup problems section of the online Help file. If you do not have enough hard-disk space, remove unnecessary files or install the software on a different disk drive. · use administrative privileges If you are installing the scanner on a Microsoft® Windows® 2000 or Windows XP computer, you must be logged on as an Administrator.*

*See your operating system Help for how to log on as an Administrator. use a valid folder On a Microsoft Windows computer, if you receive a message such as "Destination Directory Is Invalid" or "Program Folder Is Invalid" during installation, you might not have read/write permissions to that folder. check the cables Cable type Action Power cable The power cable is connected between the scanner and an AC outlet. · Ensure that the power cable is securely connected between the scanner and a live electrical outlet or surge protector. · If the power cable is connected to a surge protector, ensure that the surge protector is plugged into an outlet and turned on. · Disconnect the power cable from the scanner and turn off the computer. After 60 seconds, reconnect the power cable to the scanner and then turn on the computer, in that order. 17 troubleshooting Cable type Action USB cable The USB cable is connected between the scanner and the computer. · Use the cable that was included with the scanner. Another USB cable might not be compatible with the scanner.*

*· Ensure that the USB cable is securely connected between the scanner and the computer. For additional USB troubleshooting information, see www.hp.com/support, select your country/region, and then use the search tool to find USB troubleshooting topics. Macintosh users: Use the Apple System Profiler to make sure that the scanner is connected to the computer correctly. scanner initialization or hardware problems This section contains solutions for initialization and hardware problems. reset the scanner · If you receive an error message similar to "Scanner initialization failed" or "Scanner not found" when trying to use the scanner, use the following procedure: a. b. c. d.*

*Close the HP Scanning software if it is open. Disconnect the cable that connects the scanner to the computer. Turn the scanner off by disconnecting the power cable. Turn the computer off, wait 60 seconds, and then turn the computer on again. e.*

*Turn the scanner on by reconnecting the power cable. f. Reconnect the cable that connects the computer and the scanner (use a different USB port on the computer if possible). A "00" in the LCD on the front panel of the scanner indicates that a USB connection error has occurred. Check that the USB cable is securely connected between the scanner and the computer.*

*Make sure that the USB cable is connected to the back of the scanner correctly. The USB symbol on the end of the cable (the connector) should be facing up. When connected correctly, the USB connector will feel slightly loose. When connected incorrectly, the USB plug will feel overly tight. Try connecting the USB cable to a different USB port on your computer. · · · If the scanner still fails to initialize, run the Repair utility (Windows computers only). For more*

*information about the Repair utility, see scanner has stopped working properly. user's manual 18 chapter 5 scanner has stopped working properly If the scanner stops scanning, complete the following steps, in order. After each step, start a scan to see if the scanner is working. If the problem continues, proceed with the next step.*

*· · · · A cable might be loose. Ensure that both the USB cable and power cable are securely connected. Unplug the power cable from the power source, wait 60 seconds, and then plug it back in. Restart your computer. A software conflict might exist on your computer. You might need to reinstall the HP Photo & Imaging software. To do this, run the Repair utility (Windows computers only). a. Click Start, click Settings, and then click Control Panel (in Windows XP, click Start, and then click Control Panel). b.*

*Click Add/Remove Programs, and then select the HP Photo & Imaging software. c. Click Add/Remove (or Change, depending on your version of Windows). d. Follow the instructions on the computer screen, and then click Repair.*

*Install the scanner on another computer. This helps determine whether the problem is related to the computer or to the scanner. · If the scanner still does not work, visit www.hp.com/support or contact HP Customer Support.*

*@@@@@@Go to the HP Consumer Support Website for support. @@Visit the HP website for product help, drivers, and software updates at www.hp.com/support. The HP Consumer Support Website is available in the following languages: Dutch, English, French, German, Italian, Portuguese, Spanish, Swedish, Traditional Chinese, Simplified Chinese, Japanese, Korean. (Danish, Finnish, and Norwegian support information is available in English only.) Use HP e-support. If you have access to the Internet, connect with HP via email by going to www.hp.com/support.*

*You will receive a personal reply from an HP Product Support technician. E-mail support is available in the languages listed at that website. Contact your local HP dealer. If your scanner has a hardware failure, take it to your local HP dealer for a solution. Service is free during your scanner's limited warranty period. After the warranty period, the dealer will quote a service charge.*

# [You're reading an excerpt. Click here to read official HP SCANJET](http://yourpdfguides.com/dref/2360335)

[5590 user guide](http://yourpdfguides.com/dref/2360335)

<http://yourpdfguides.com/dref/2360335>

 *3 4 20 chapter 6 5 Contact the HP Product Support Center for support by phone. Please consult the following website to check the details and conditions of phone support in your country/region: www.hp.com/support.*

*As a part of HP's continuing efforts to improve phone support information services, we advise you to check the HP website on a regular basis for new information regarding service features and delivery. If you cannot solve the problem by using the above options, call HP while you are in front of your computer and scanner. For faster service, please be prepared to provide the following information: the scanner's model number (located on the scanner) the scanner's serial number (located on the scanner) the computer's operating system the version of the scanner software (located on the scanner's CD label) messages displayed at the time the situation occurred The applicable conditions for HP phone support are subject to change without notice. Telephone*

*support is free from the date of purchase for the period specified unless otherwise noted. Locations Africa Asia Pacific Canada Europe Latin America Middle East United States Phone-support period 30 days 1 year 1 year 1 year (See the following tables for details for each country.*

*) 1 year 30 days 1 year phone support in the United States Support is available both during and after the warranty period. Within the period of your warranty, telephone support is provided free of charge. Call 800-HPINVENT (800-474-6836). U.S.*

*phone support is available in both English and Spanish 24 hours a day, 7 days a week (days and hours of support might change without notice). After the* warranty period, call 800-HPINVENT (800-474-6836). Charges are \$25.00 U.S. per issue, and are charged to your credit card. If you think your HP productionally *needs service, call the HP Product Support Center, which can help determine if service is required. phone support in Europe, Middle East, and Africa HP Product Support Center phone numbers and polices can change. Visit the following website to check the details and conditions of phone support in your country/region: www.hp.*

*com/support. Algeria Austria Bahrain 21 +213 (0) 61 56 45 43 +43 (0) 820 87 4417 +973 800 728 hp scanjet 5590 digital flatbed scanner product support Belgium Czech Republic Denmark Egypt Finland France Germany Greece Hungary Ireland Israel Italy Luxembourg Morocco Netherlands Norway Poland Portugal Romania Russian Federation Saudi Arabia Slovakia South Africa Spain Sweden Switzerland Tunisia Turkey Ukraine United Arab Emirates United Kingdom +32 070 300 005 (Dutch) +32 070 300 004 (French) +42 (0) 2 6130 7310 +45 70202845 +20 02 532 5222 +358 (0)203 66 767 +33 (0) 8 92 69 60 22 (Euro 0.34/min) +49 (0) 180 5652 180 (Euro 0.12/min) +30 10 60 73 603 +36 (0) 1 382 1111 +353 1890 923902 +972 (0) 9 830 4848 +39 848 800 871 900 40 006 (French) 900 40 007 (German) +212 224 04747 0900 2020165 (Euro 0.10 per minute) +47 815 62 070 +48 22 865 98 00 +351 808 201 492 +40 1 315 44 42 + 7 095 797 3520 (Moscow) + 7 812 346 7997 (St. Petersburg) +966 800 897 1444 +421 2 6820 8080 086 000 1030 (RSA) +27-11 258 9301 (Outside RSA) +34 902 010 059 +46 (0) 77-120 4765 +41 0848 672 672 (German, French, Italian Peak time 0.08 CHF/Outside peak 0.04 CHF) +216 1 891 222 +90 216 579 71 71 +7 (380 44) 490-3520 +971 4 883 845 +44 (0)870 010 4320 user's manual 22 chapter 6 other phone support worldwide HP Product Support Center phone numbers and polices can change. Visit the following website to check the details and conditions of phone support in your country/region: www.hp.*

*com/support. Argentina Australia Brazil Canada Central America and the Caribbean Chile China Colombia Costa Rica Guatemala Hong Kong SAR India Indonesia Jamaica Japan Korea, Republic of Malaysia Mexico New Zealand Nigeria Panama Peru Philippines Puerto Rico Singapore Taiwan Thailand Trinidad & Tobago United States Venezuela Vietnam +54 11 4778 8380 0 810 555 5520 +63 (3) 8877 8000 (or local (03) 8877 8000) 0800 157751 (11) 3747 7799 +1 800 hpinvent (or +1 800 474 6836) +1 905 206 4663 (Inside the Mississauga area) +1 800 711 2884 800 360 999 +86 (21) 3881 4518 01 800 011 4726 0 800 011 0524 1800 999 5105 +852 2802 4098 1 600 447737 +62 (21) 350 3408 0-800-7112884 0570 000 511 (Inside Japan) +81 3 3335 9800 (Outside Japan) Dominican Republic 1 800 7112884 +82 1588-3003 (Seoul) 0 80-999-0700 (Outside Seoul) +60 1 800 805 405 01-800-4726684 (55) 5258 9922 +64 (9) 356 6640 +234 1 3204 999 001 800 7112884 0 800 10111 + 63 (2) 867 3551 +1 877 2320 589 +65 6272 5300 +886 0 800 010055 +66 (0) 2 353 9000 1 800 7112884 1 800 474-6836 (800 HPINVENT) 01 800 4746 8368 +84 (0) 8 823 4530 23 hp scanjet 5590 digital flatbed scanner 7 regulatory information and product specifications This section contains regulatory information and product specifications for the HP Scanjet 5590 scanner and accessories. scanner specifications (with ADF where indicated) Name Scanner type Weight with ADF Size with ADF Scanning element Interface Optical resolution Description Flatbed with automatic document feeder (ADF) 5.7 kg (12.6 lbs) 488 mm by 340 mm by 162 mm (19.*

*21 by 13.39 by 6.38 inches) Charged-coupled device USB 2.0 Hi-Speed 2400 by 2400 dpi hardware Selectable resolution 12 dpi to 999,999 enhanced dpi at 100 percent scaling AC line voltage 100-120 V 60 Hz North America 200-240 V 50 Hz Continental Europe, United Kingdom, Australia 100-240 V 50 Hz/60 Hz Rest of the world For power consumption data, information on power supplies and regulatory information see the regulatory\_supplement.htm file on the HP Photo & Imaging software CD.*

*The HP Scanjet 5590 scanner is ENERGY STAR® compliant. As an ENERGY STAR® partner, Hewlett-Packard Company has determined that this product meets the ENERGY STAR® guidelines for energy efficiency. Power consumption and regulatory information transparent materials adapter (TMA) specifications Name Media types Media capacity Size Weight Power requirements Description Three 35 mm slides or one 35 mm negative strip Slide: 1.05 mm to 1.9 mm thick and 49.8 mm to 50.8 mm on any side 287 mm by 84 mm by 50 mm (11.3 by 3.3 by 1.97 inches) 346 g (0.*

*763 lbs) 12.0 V DC, 575 mA, 6.9 watts< (supplied by scanner) 24 chapter 7 automatic document feeder (ADF) specifications Name Size Weight Paper tray capacity Maximum paper size Description 475 mm by 320 mm by 92 mm (18.7 by 12.6 by 3.6 inches) 2.46 kg (5.4 lbs) 50 pieces of 75 g/m2 (20-lb bond) Onesided scanning: 210 mm by 355.6 mm (8.5 by 14 inches) Two-sided scanning: 210 mm by 304.*

*8 mm (8.5 by 12 inches) Minimum paper size One-sided scanning: 89 mm by 127 mm (3.5 by 5 inches) Two-sided scanning: 127 mm by 127 mm (5 by 5 inches) Maximum paper weight Power requirements 90g/m2 (24 lbs) 1.0 A, 32 V, 32 watts (supplied by scanner) 800 mA, 19 watts (peak) 625 mA, 15 watts (nominal) environmental specifications for the scanner, ADF, and TMA Name Temperature Description Operating the scanner and TMA: 10° to 35° C (50° to 95° F) Operating the ADF: 10° to 30° C (50° to 85° F) Storage: -40° to 60° C (-40° to 140° F) Relative humidity Operating the scanner, ADF, and TMA: 15 percent to 80 percent noncondensing 10° to 35° C (50° to 95° F) Storage: up to 90 percent at 0° to 60° C or (32° to 140° F) purchase accessories You can purchase accessories at your local retailer or online at www.*

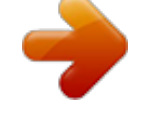

[You're reading an excerpt. Click here to read official HP SCANJET](http://yourpdfguides.com/dref/2360335) [5590 user guide](http://yourpdfguides.com/dref/2360335) <http://yourpdfguides.com/dref/2360335>

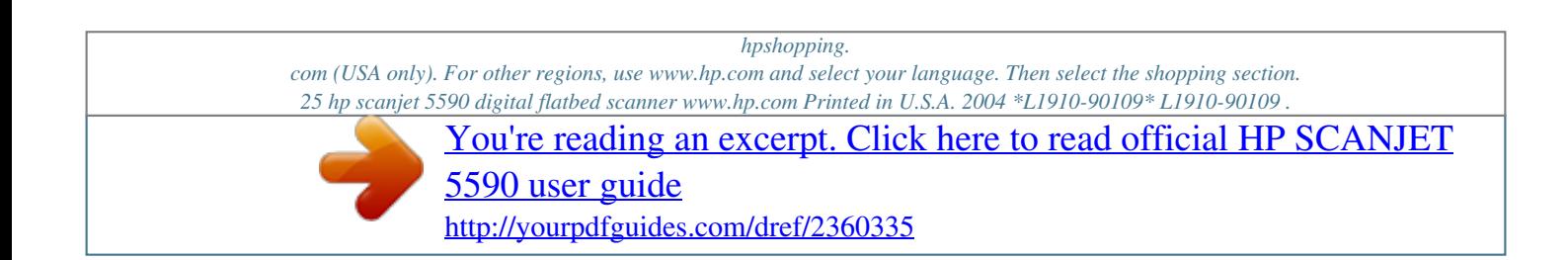